# **Adding a new account to Outlook Express.**

## **Starting the process.**

Select **Tools > Accounts** from the main menu.

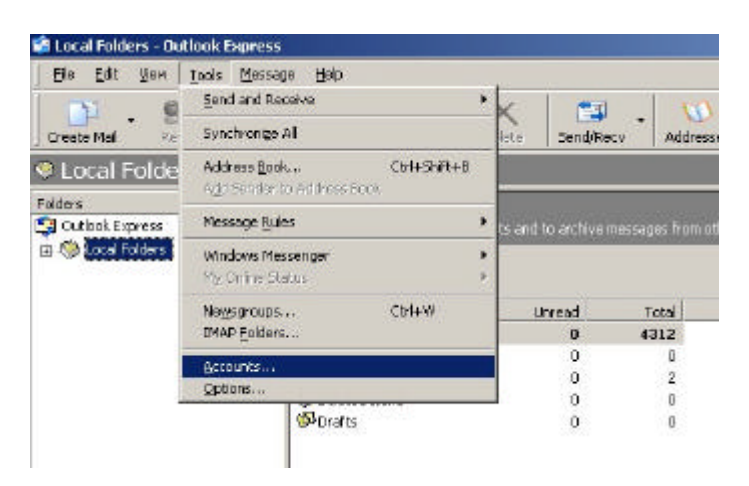

## **Adding a new account.**

Choose **Add then Mail**.

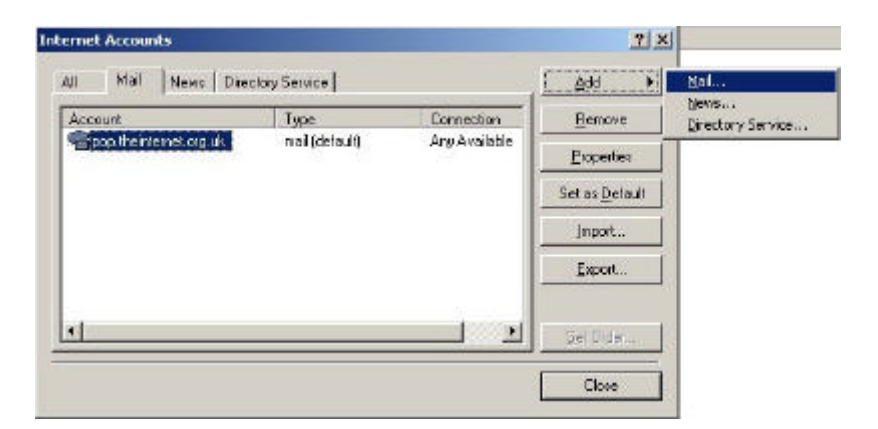

The Name dialog box will open.

# **Enter your account details.**

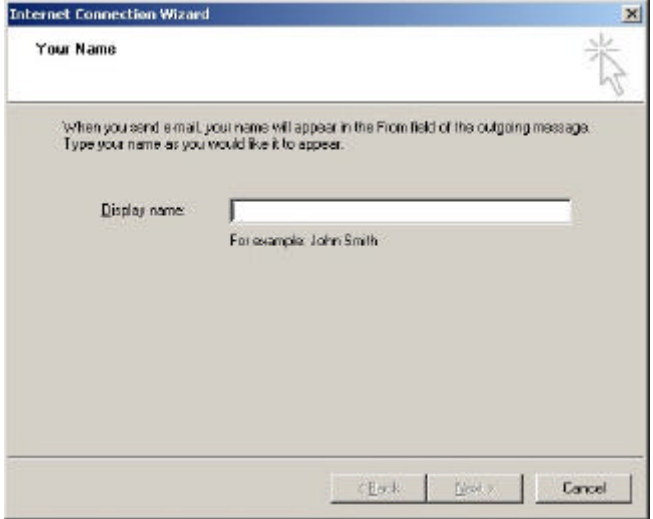

Enter your name as you would like it to appear in your email address. ie Your Name [ email@address.dom]

## Click **Next**.

## **Enter your email address.**

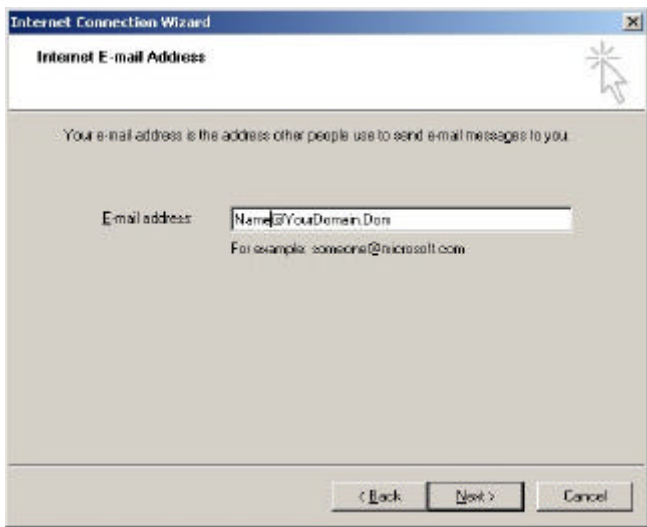

Enter your email address.

ie Your Name [ **your.email.address@domain.dom**]

Click **Next**.

### **Enter your email server names.**

Choose **POP3** as your incoming mail server is a POP3 server. This is the best server type for most users, if you want more information about using IMAP please ask.

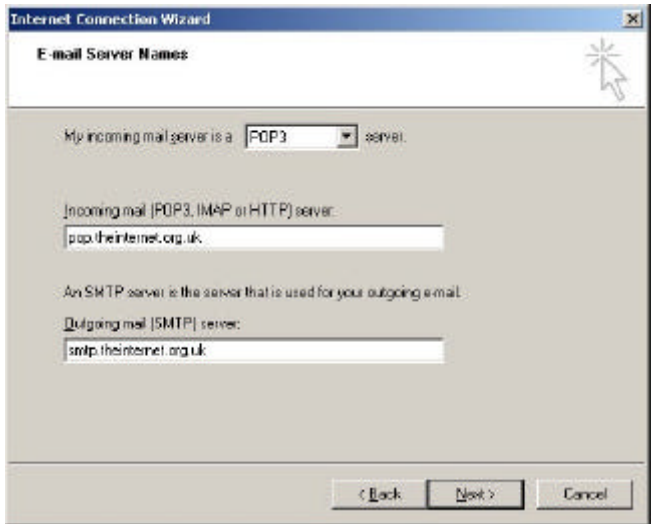

Your Server Information :

**Incoming mail server (POP3)** is pop.theinternet.org.uk **Outgoing mail server (SMTP)** is smtp.theinternet.org.uk

If you would like to use your domain name in the server names box please ask.

Please be sure to put a (**dot**) between pop/smtp & theinternet & org & uk.

Click **Next**.

## **Enter your mail logon details.**

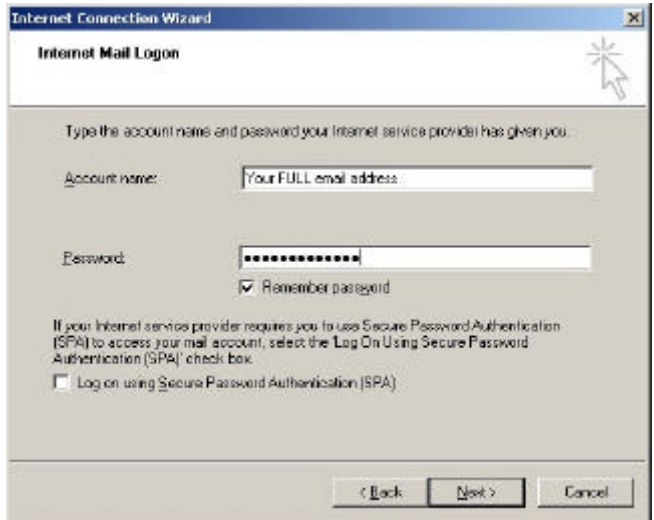

Your **Account Name** is your **full email address**. Please be careful when entering your password, as you cannot see the characters that you are typing. Check that there is a tick in the **Remember Password** check box.

Do **NOT** tick the **Log on using Secure Password Authentication(SPA).** Click **Next**.

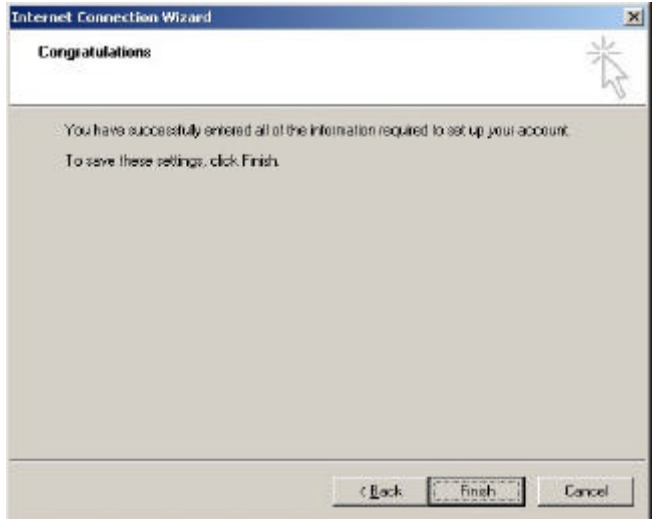

### Click **Finish**.

This has created your email account in Outlook Express, but to secure account from being used by spammers, we have to modify the security settings. As part of this stage you can check that the information you have added is correct.

# **Modify an account in Outlook Express.**

You now have to make some security settings changes, so we have to repeat the selection of your email account. Select **Tools > Accounts** from the main menu.

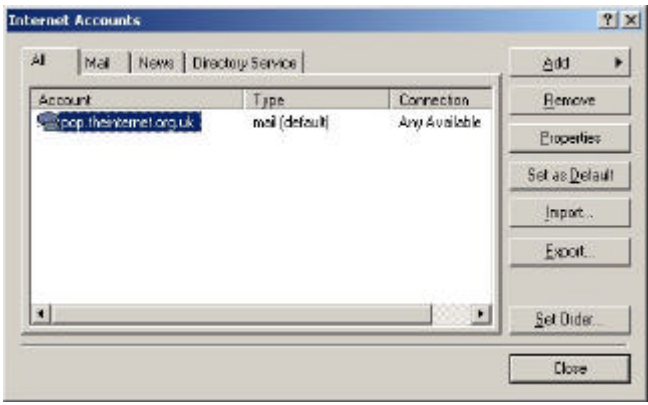

Highlight your account. The default name for your account is the name of the pop server, **pop.theinternet.org.uk**. Now click on the **properties** button.

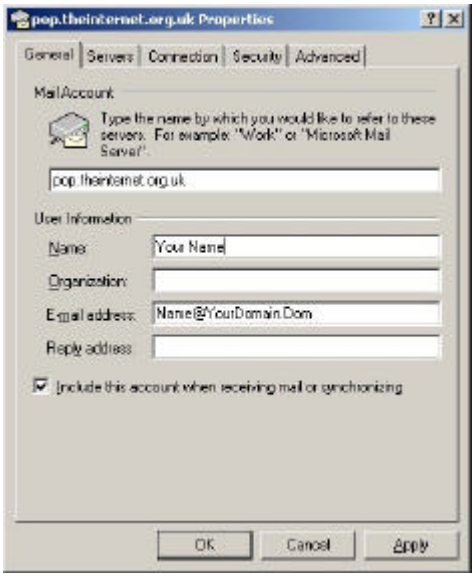

If required you can enter your company name in the **Organization** text box. Now click on the **Servers** tab

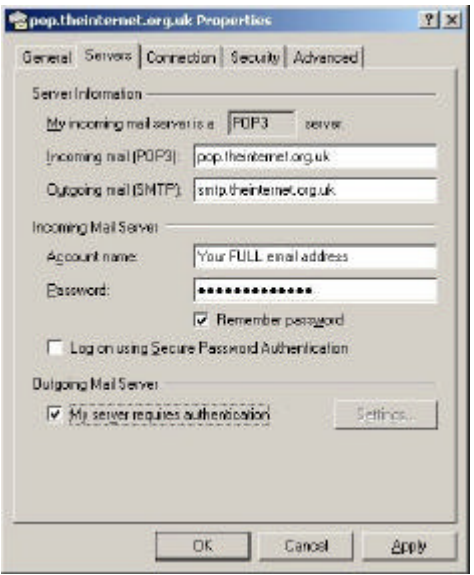

#### **Security.**

For your security, & to stop spammers using your account, put a check in the **My server requires authentication** check box.

#### Click **OK**.

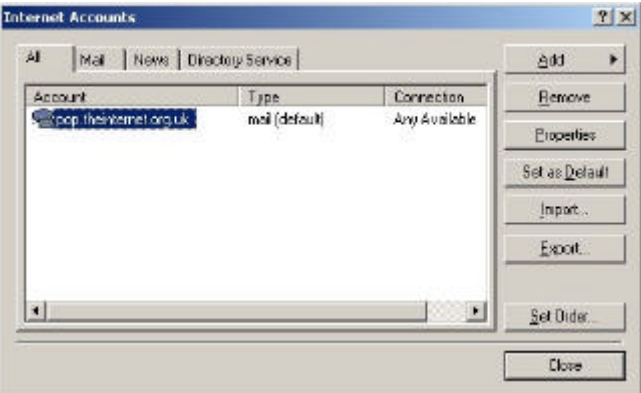

Click **Close**. The account setup is now complete.

If you need to reset your password or other account details you use the method used in the last two pages.

The **General** Tab contains entries for your name, email address and organisation. The reply address is usually left blank and used in special cases.

The **Server** tab contains entries for your server names, mail account and password.

The **Connection** tab is where you select your modem, if you have a network router for your connection leave this unchecked and grayed out.

Please do not use the **Security & Advanced** tabs unless instructed to do so, incorrect settings will disable your ability to send and receive email.